## WSHA<sub>Sia</sub> WORLD OF SAFETY & HEALTH ASIA

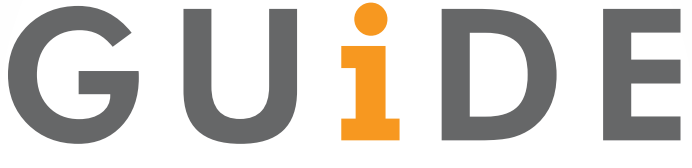

## HOW TO POST NEW PRODUCT TO OUR MARKETPLACE?

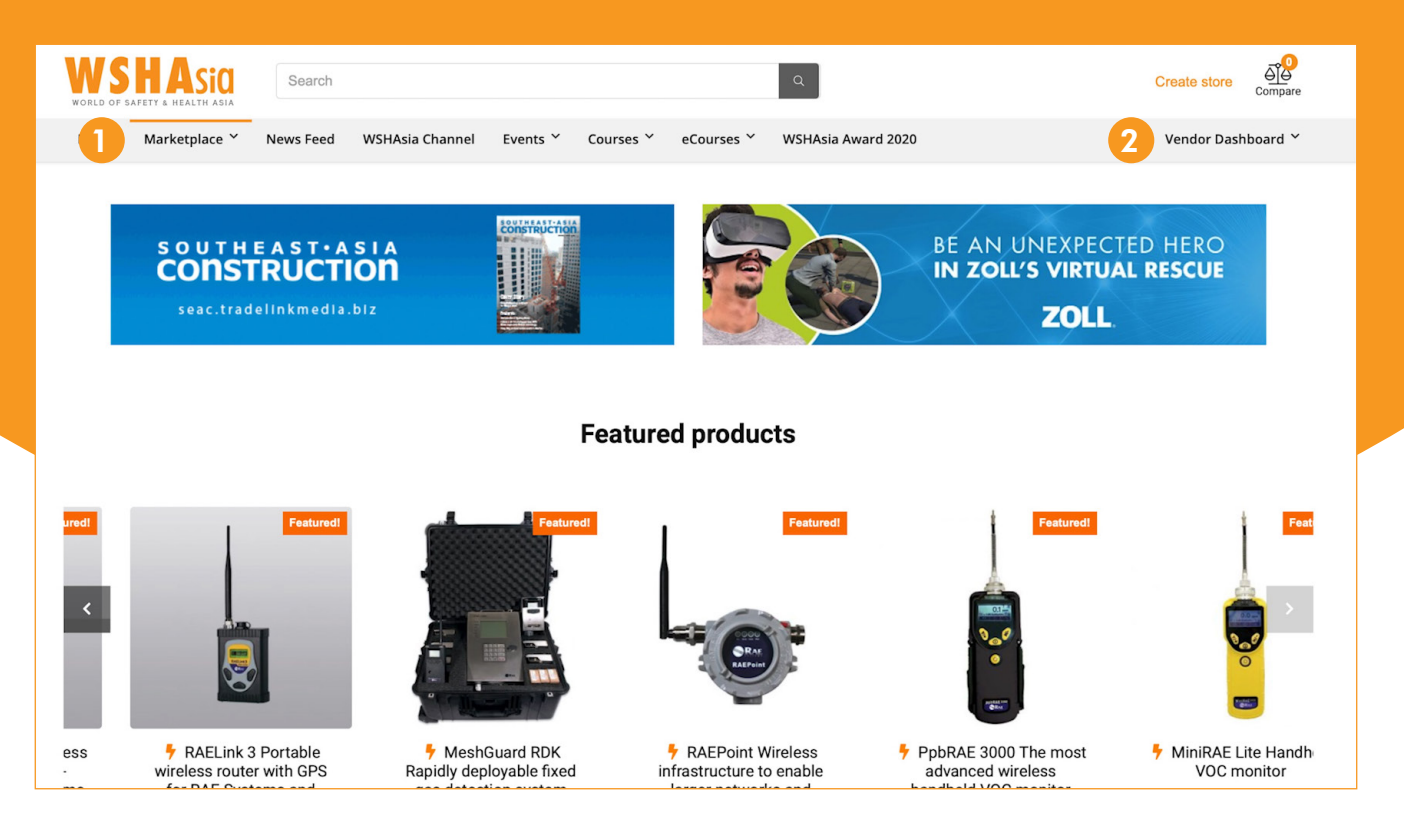

- <sup>1</sup> Go to our Marketplace site, https://wshasia.com/marketplace
- 2 Click on the Vendor Dashboard link on the upper right corner

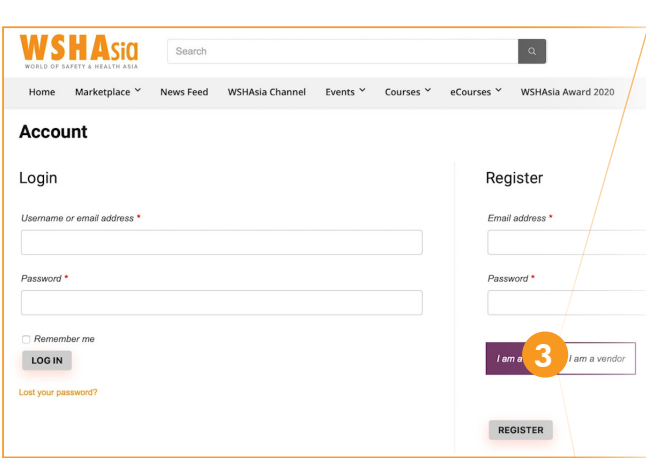

- **1** You must first create a vendor account by entering your details on the Register column at the right
- <sup>3</sup> Select I am a vendor to view all the fields
- **4** Click REGISTER and check the activation link sent to your Email (within 2 working days)

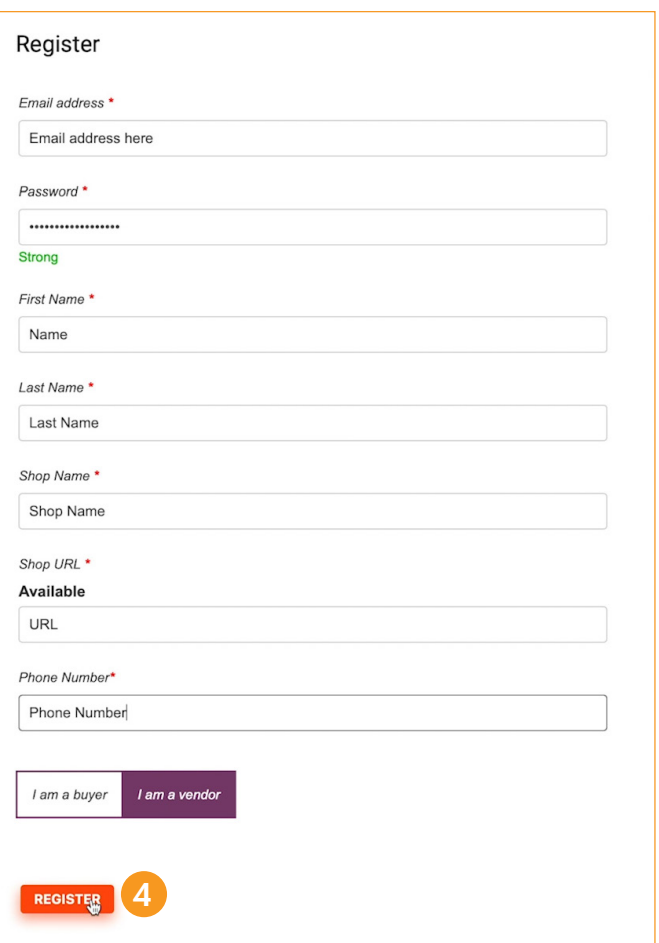

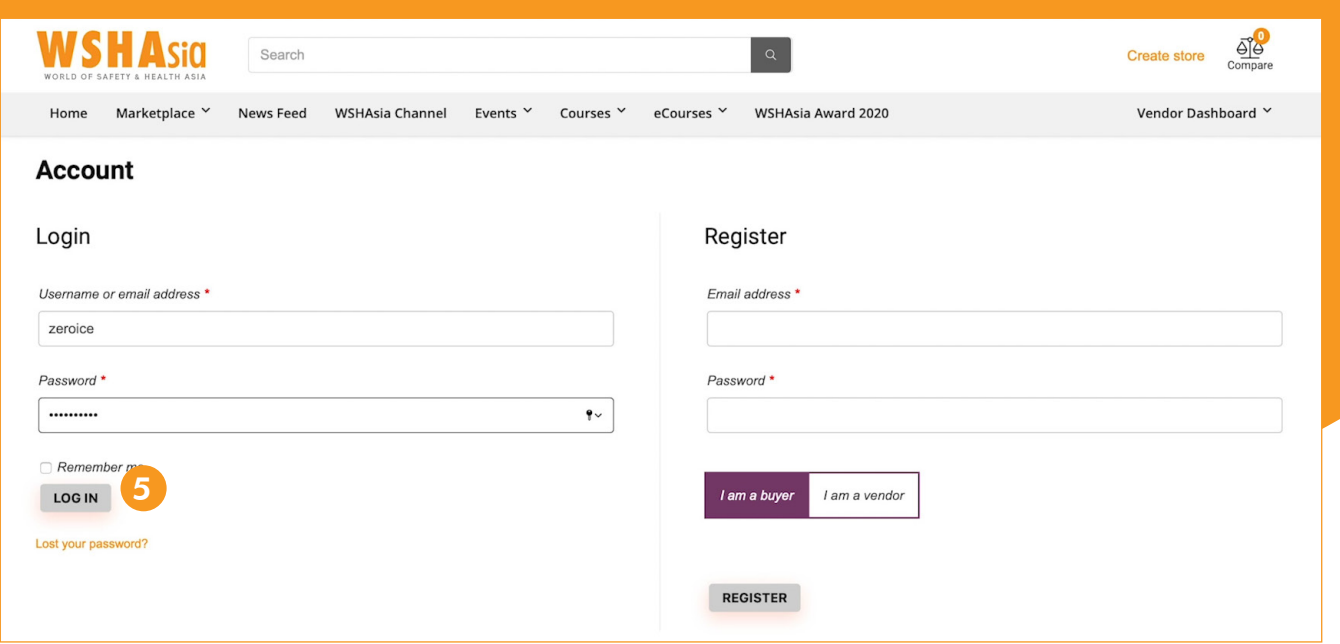

 Once your account is activated, login with your username and password to access your dashboard

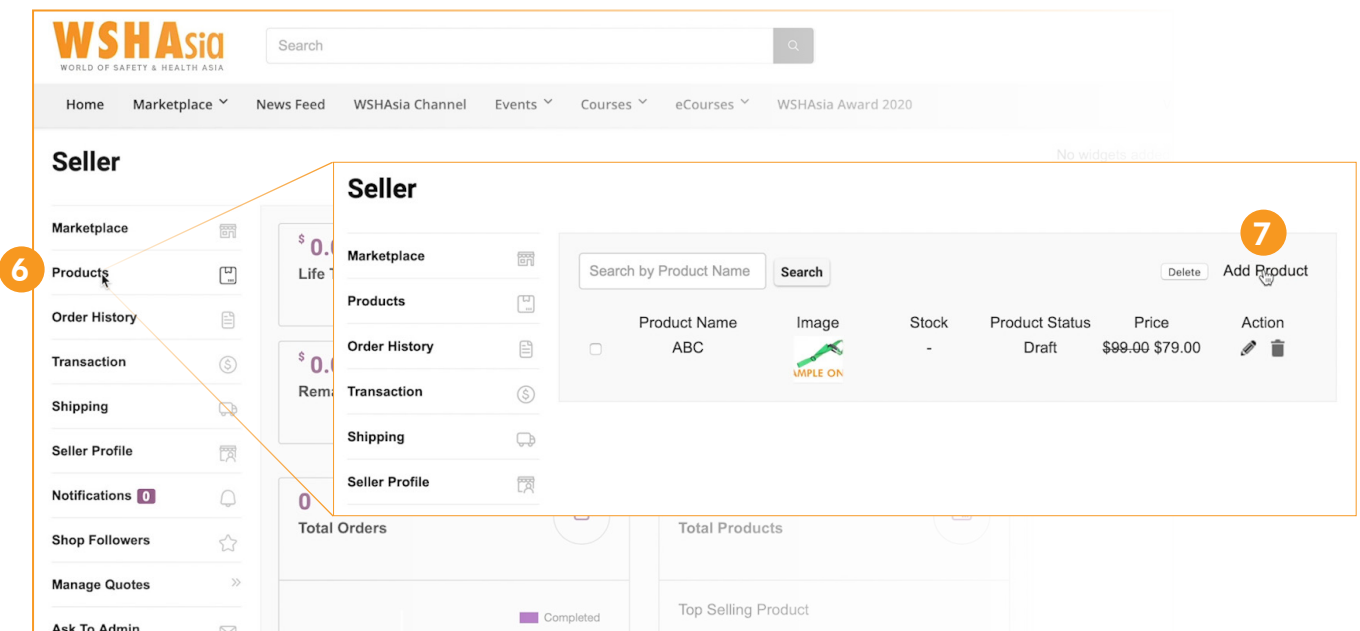

- On your dashboard, click on the Products tab on the left
- Your product list will appear, you just then click on Add Product on the upper right

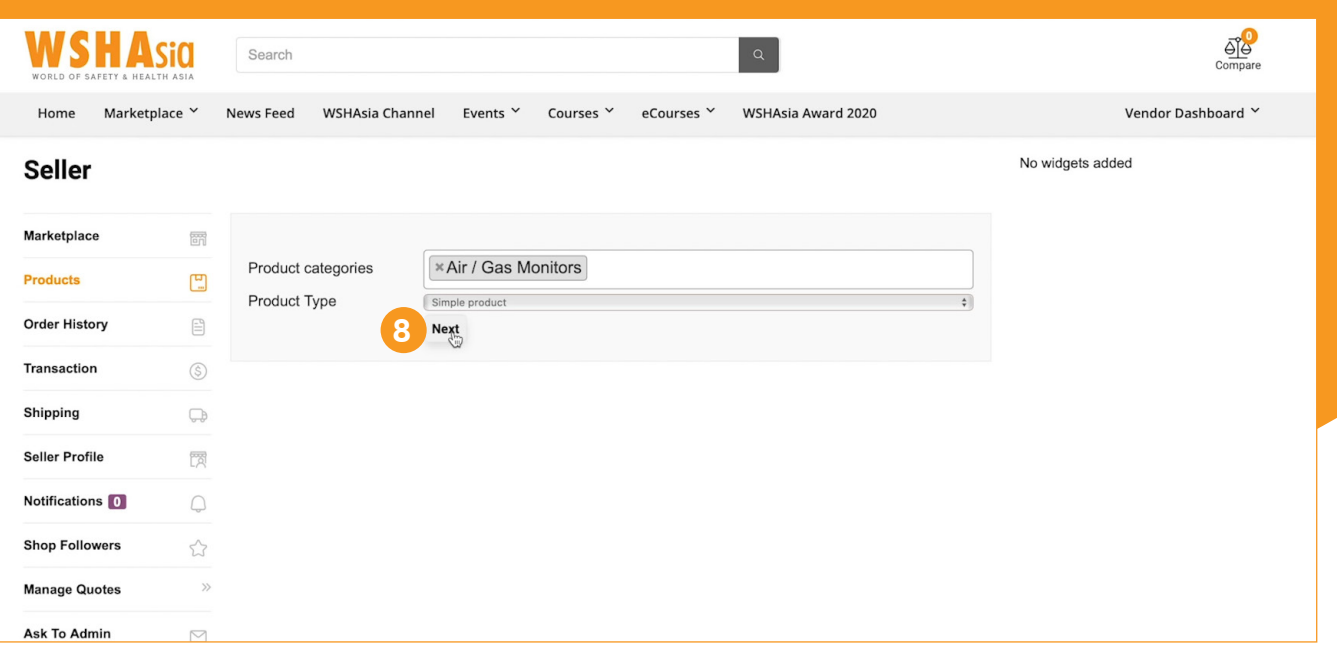

8 Choose the product category and specify the product type then click Next

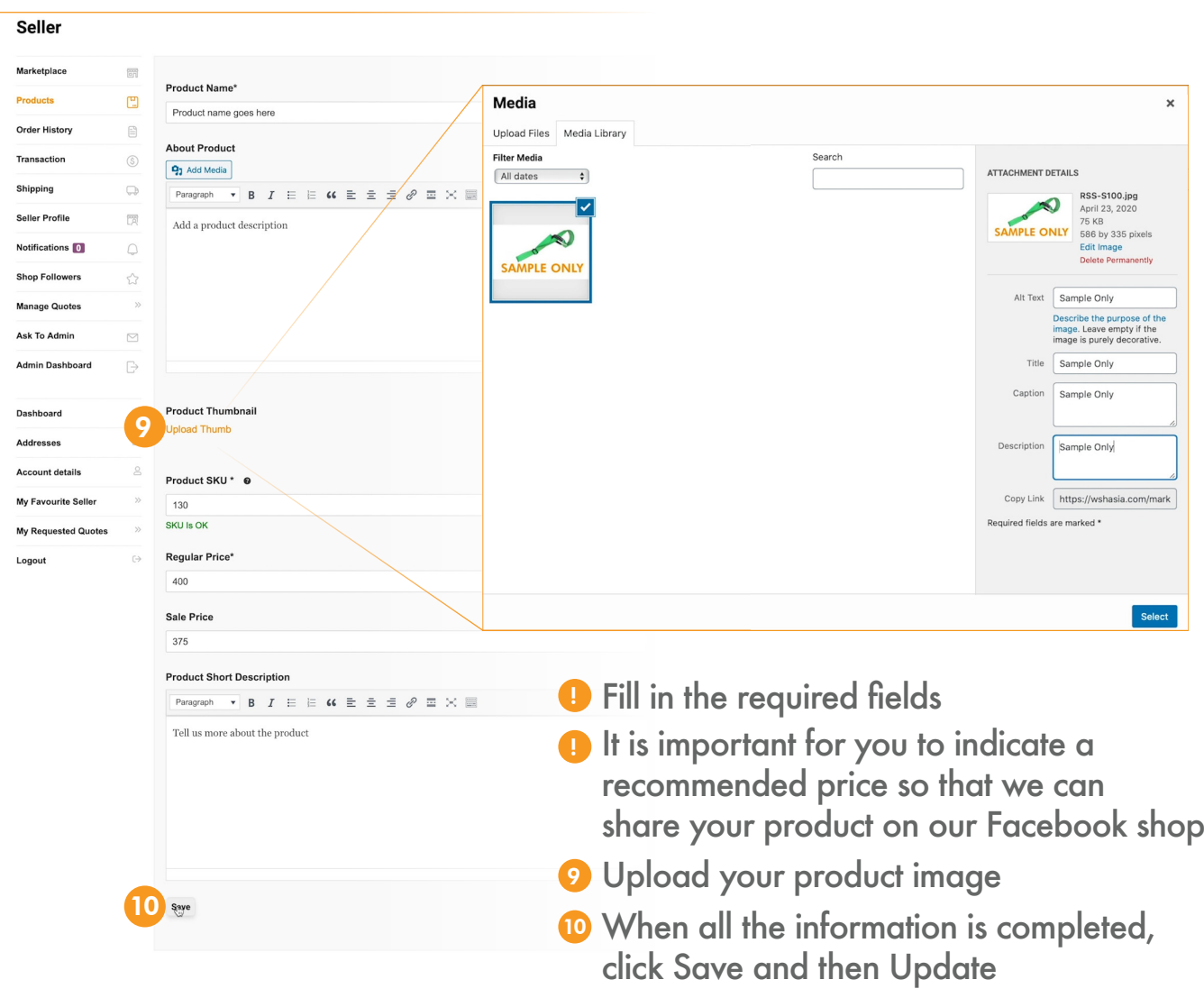

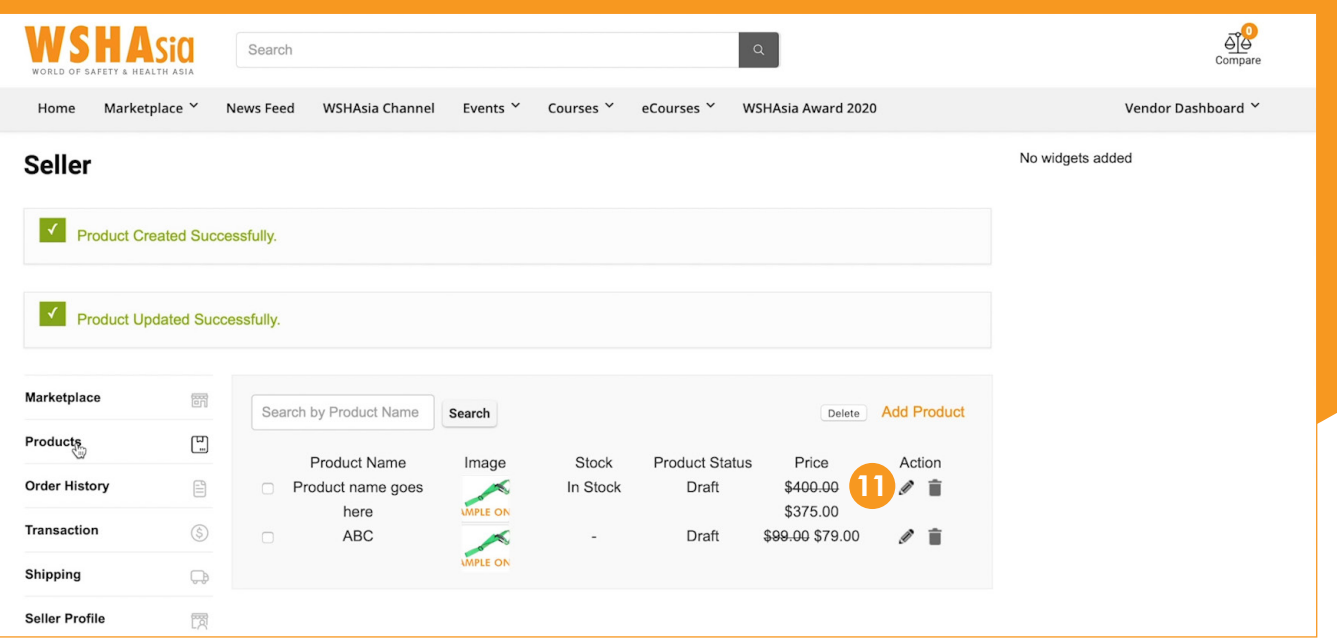

 $\bullet$  Your product is now added on your product list

**11** Now it's time to enable request to quote for the product, click on the pencil icon

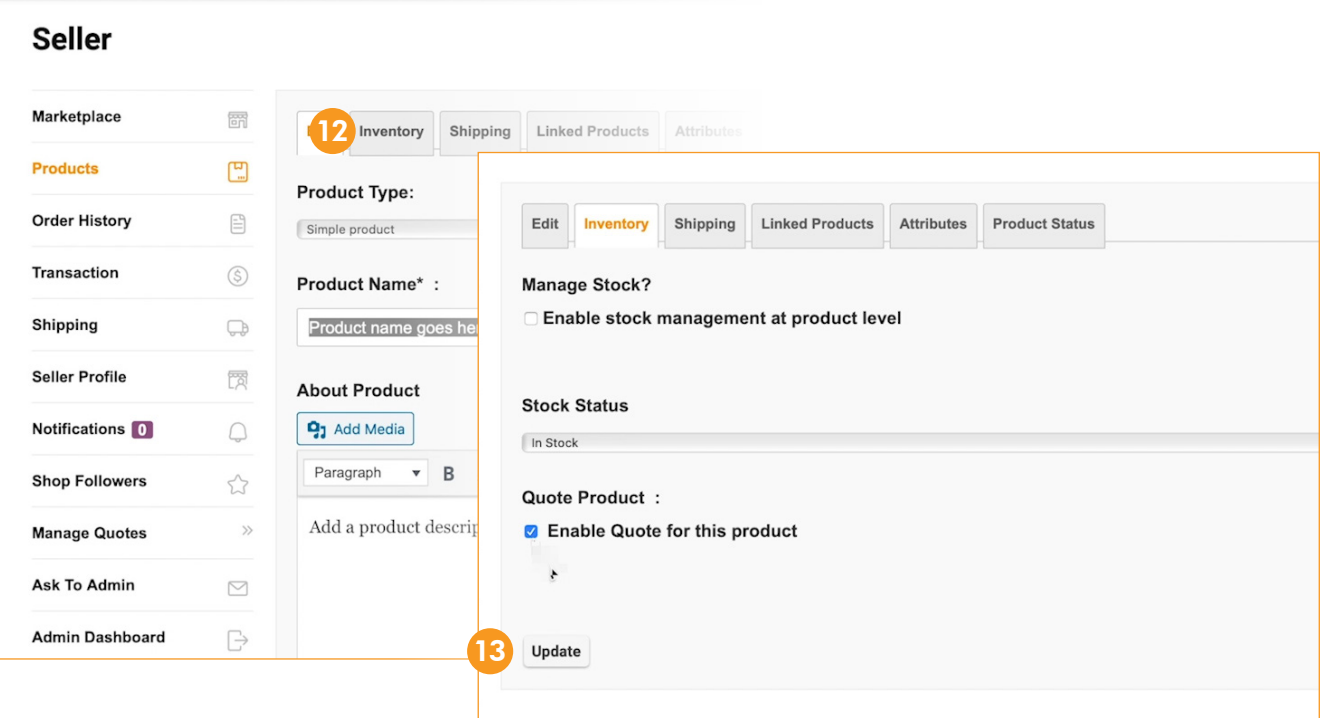

- <sup>12</sup> Click on the Inventory tab
- <sup>13</sup> Tick the Enable Quote for this Product then click Update

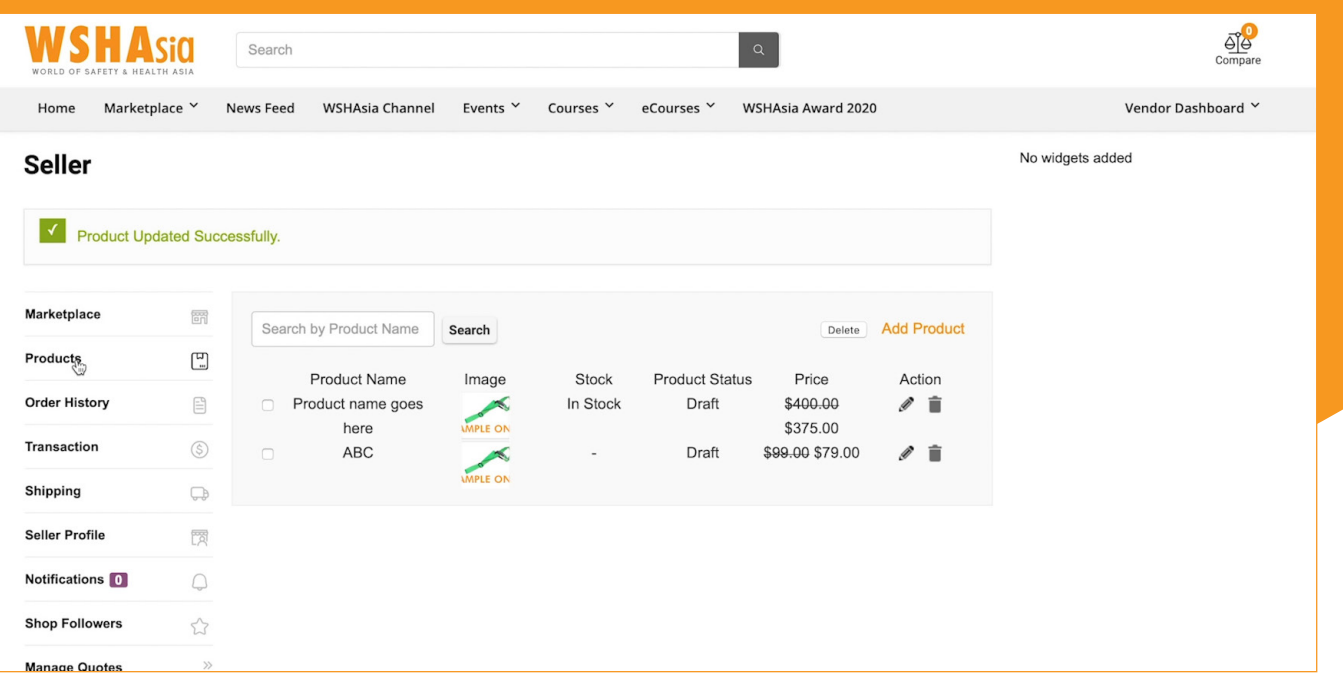

 $\bullet$  Congratulations! Now your product is available on our Marketplace ! You may opt to edit the details of your product anytime, just click on the pencil icon

## **CONTACT US**

## **Singapore Head Office**

25 Bukit Batok Crescent, The Elitist,#04-12 Singapore 658066 +65 6369 9105 contact@wshasia.com

**Middle East Office** jason.woods@wshasia.com

**Website** wshasia.com